# SPC Web Gateway Installation Guide

Revision 1.3

lundix it

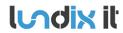

| Revision  | 1.3      |
|-----------|----------|
| Page      | 2 of 17  |
| Reference | 2014-102 |

# **History Record**

| Revision | Date          | Author                     | Comment                                                                                                    |
|----------|---------------|----------------------------|----------------------------------------------------------------------------------------------------|
| 1.0      | 10-Apr-2014   | Göran Lundquist, Lundix IT | First edition                                                                                                    |
| 1.1      | 18-May-2014   | Göran Lundquist, Lundix IT | Added support for:<br>• Encrypted communication<br>• User/password control                                                                                  |
| 1.2      | 24-May-2014   | Göran Lundquist, Lundix IT | Added missed dependency to package libssl-dev                                                                                                    |
| 1.3      | November 2020 | Lundix IT                  | <ul> <li>SPC screenshots updated to SPC v 3.11</li> <li>New section "Bindings"</li> <li>Description of local API port</li> <li>Minor corrections</li> </ul> |

©2014-2020 Lundix IT

Lundix IT Renvägen 22 S-433 70 Sävedalen Sweden info@lundix.se

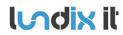

| Revision  | 1.3      |
|-----------|----------|
| Page      | 3 of 17  |
| Reference | 2014-102 |

# Contents

| 1     | INTRODUCTION                                          |   |
|-------|-------------------------------------------------------|---|
| 1.1   | Purpose of the document                               | 4 |
| 1.2   | Document References                                   | 4 |
| 1.3   | Terminology and Abbreviations                         | 4 |
| 2     | INSTALLATION ON RASPBERRY PI OR UBUNTU                | 5 |
| 2.1   | Installation Prerequisites                            | 5 |
| 2.2   | Installation Steps                                    | 5 |
| 3     | SPC PANEL SETTINGS                                    | 9 |
| 3.1   | EDP settings                                          | 9 |
| 3.2   | EDP receiver settings                                 |   |
| 4     | TESTING THE INSTALLATION                              |   |
| 4.1   | Using the embedded Testpanel                          |   |
| 4.2   | Using a Web Browser                                   |   |
| 4.3   | Using the command tool curl                           |   |
| 4.4   | Print debug information                               |   |
| 5     | BINDINGS                                              |   |
| 5.1   | Home Assistant                                        |   |
| 5.1.1 | Home Assistant Configuration                          |   |
| 5.2   | NodeJS Examples                                       |   |
| 6     | LICENSE AGREEMENTS                                    |   |
| 6.1   | End-User License Agreement for SPC Web Gateway (EULA) |   |
| 6.2   | Open Source Libraries                                 |   |

# **1** Introduction

# **1.1** Purpose of the document

This document will guide you through the process of installing SPC Web Gateway on a Linux system.

### **1.2 Document References**

| Id                       | Description                                                                 | Revision |
|--------------------------|-----------------------------------------------------------------------------|----------|
| [LUNDIX_SPC_WEB_GW_SPEC] | Lundix SPC Web Gateway Specification                                        | >=1.0    |
| [SPC_INST_CONF]          | Siemens SPC42xx/43xx/52xx/53xx/63xx,<br>Installation & Configuration Manual | >=3.2    |

# **1.3 Terminology and Abbreviations**

| Term      | Description                   |
|-----------|-------------------------------|
| JSON      | JavaScript Object Notation    |
| SIA       | Security Industry Association |
| SPC panel | Siemens SPC intrusion panel   |
| URL       | Uniform Resource Locator      |
| WebSocket | Two-way TCP protocol RFC 6455 |
| XML       | Extensible Markup Language    |

Indix it

# 2 Installation on Raspberry Pi or Ubuntu

# 2.1 Installation Prerequisites

- Raspberry Pi with standard Raspbian (release>=Wheezy) or Linux system with Ubuntu x86\_64 (release >= 12.04)
- Package **openssl.** Install it with:

sudo apt-get install openssl

• On Raspbian versions older than Buster, the package **libssl-dev** is also needed. Install it with:

sudo apt-get install libssl-dev

- Vanderbilt (Siemens) SPC panel with firmware > 3.2
- Network connection between the Linux system and the SPC

# 2.2 Installation Steps

- 1. Read carefully **End-User License Agreement for SPC Web Gateway (EULA)** in chapter 6 in this document. If you do not agree to the terms of the EULA, do not install or use the SPC Web Gateway.
- 2. Copy the SPC Web Gateway package file, **spc-web-gateway-X-X.X.tar.gz**, to a directory of your choice on the Linux system.
- 3. Uncompress and unpack the package file:

```
tar xzvf spc-web-gateway-X-X.X.tar.gz
```

4. Run the install script:

```
cd ./spc-web-gateway-X-X.X
sudo ./install.sh
```

The script asks you some questions (You have to accept EULA and enter which user should run the gateway) and will then install the product in /opt/spc-web-gateway.

#### Note

User root is, of security reasons, not allowed to run spc-web-gateway in normal mode. If you would like to change the user after you have run the install script you have to change the variable RUN\_AS in the file /etc/init.d/spc-web-gateway.

5. Open the file, **/opt/spc-web-gateway/config.xml**, in an editor and check and adjust the SPC Web Gateway settings. Normally, you don't need to change the default settings.

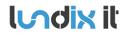

<!--CONFIGURATION OPTIONS enable get auth Set this flag to yes to enable user and password control for GET requests (queries). Run spc-web-gateway -A to set user and password. Valid values: yes or no. Default: yes enable put auth Set this flag to yes to enable user and password control for PUT requests (commands). Run spc-web-gateway -A to set user and password. Valid values: yes or no. Default: yes enable ws auth Set this flag to yes to enable user and password control for Websocket access. Run spc-web-gateway -A to set user and password. Valid values: yes or no. Default: yes enable edp encryption Set this flag to yes to enable encrypted communication to the SPC Panel. The EDP configuration in the SPC Panel must match this setting. Run spc-web-gateway -A to set encryption key. Valid values: yes or no. Default: yes enable ssl encryption Set this flag to yes to enable SSL encrypted communication to the embedded web server. With SSL enabled, web pages can only be accessed by using the https prefix. Valid values: yes or no. Default: yes access control list Access control list (ACL) for web client connections. ACL is a comma separated list of IP subnets, each subnet is prepended by '-' or '+' sign. Plus means allow, minus means deny. If subnet mask is omitted, like "-1.2.3.4", then it means single IP address. Mask may vary from 0 to 32 inclusive. On each request, full list is traversed, and last match wins. Default: if not set, ALLOW ALL. Example: -0.0.0.0/0,+192.168.0.0/24 Deny connections from everywhere, allow only all IP addresses from subnet 192.168.0.0 mask 255.255.255.0 to connect. Example: -0.0.0/0,+192.168.4.0/24 Deny connections from everywhere, allow only all IP addresses from subnet 192.168.4.0 mask 255.255.255.0 to connect. http port Port to listen on for web client connections. Default: 8088 tcp port TCP/UDP port to listen on for SPC panel connections. Must match value in SPC EDP communication settings. local port Port to listen on for local web clients connected to 127.0.0.1. Note this connection is neither encrypted nor user/password controlled.

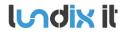

```
If set to 0, connections on 127.0.0.1 are disabled. Default: 8089
   spc id
      SPC EDP Panel ID. A number which will be used by the SPC Web Gateway to
      identify the SPC panel. Must match value in SPC EDP communications
      settings.
   gateway id
      SPC Gateway ID. A number which will be used by the SPC panel to
      identify the SPC Web Gateway as a EDP receiver. Must match value in
      SPC EDP Receiver settings.
  spc time diff
      How many hours the normal time differs between the SPC panel and the
      SPC Web Gateway system. Set to 0 if both systems have same time
      setting.
     Example: If SPC Panel has local Swedish time (CET) and the
      SPC Web Gateway system has Greenwich Mean Time (GMT) the value should
     be +1.
      Valid values: -24 to +24. Default: 0
   spc dst
      Set this flag to yes if Automatic Daylight Saving Time is enabled in
      the SPC panel.
      Valid values: yes or no. Default yes.
-->
<config>
  <enable get auth>yes</enable get auth>
   <enable_put_auth>yes</enable_put_auth>
   <enable_ws_auth>yes</enable_ws_auth>
   <enable edp encryption>yes</enable edp encryption>
   <enable_ssl_encryption>yes</enable_ssl_encryption>
   <access control list>-0.0.0.0/0,+192.168.0.0/24</access control list>
  <http port>8088</http port>
  <local_port>8089</local_port>
  <tcp port>16000</tcp port>
  <spc id>1000</spc id>
  <gateway id>1100</gateway id>
   <spc time diff>0</spc time diff>
   <spc dst>yes</spc dst>
</config>
```

#### Note

To achieve a high level of security it is highly recommended to enable all security functions by setting enable\_get\_auth, enable\_put\_auth, enable\_ws\_auth, enable\_edp\_cryption and enable\_ssl\_encryption to **yes**. This is the default setting. You should also set the access\_control\_list as restrictive as possible, to prevent access from unauthorized IP

The default EDP encryption key is *00112233445566778899AABBCCDDEEFF*. The default user/password for GET requests (queries) are get\_user/get\_pwd, for PUT requests (commands) put\_user/put\_pwd and for Websocket access ws\_user/ws\_pwd.

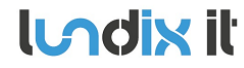

| Revision  | 1.3      |
|-----------|----------|
| Page      | 8 of 17  |
| Reference | 2014-102 |

Define your own EDP encryption key, usernames and passwords by running the application with option -A:

```
sudo /opt/spc-web-gateway/spc-web-gateway -A
-- Define user for GET requests -
Username[get_user]: <my_get_user>
New password: <my_get_password>
Re-type password: <my_get_password>
-- Define user for PUT requests -
```

Username[put\_user]: <my\_put\_user>
New password: <my\_put\_password>
Re-type password: <my\_put\_password>

-- Define user for Websocket access -Username[ws\_user]: <my\_ws\_user> New password: <my\_ws\_password> Re-type password: <my\_ws\_password>

-- Enter EDP encryption -EDP encryption key: <my\_32\_hex\_digits\_key>

#### Note

- The EDP encryption key must match the key defined in the SPC panel.
- User root is required to run spc-web-gateway with option -A.
- You can change these settings at any time, but remember to stop the running instance of spc-web-gateway first.
- If you would like to keep an old username and password just enter RETURN on both username and password.
- It is not possible to delete a user or password, just modify them. (But you can of course still disable the user/password control in the config file)

#### 7. You can now start the SPC Web Gateway:

sudo /etc/init.d/spc-web-gateway start

# **3** SPC panel settings

Use SPC Pro or SPC Web interface to configure the connection to the SPC Web Gateway (EDP receiver) as explained below. To be able to configure the EDP communication you need to login as **Full Engineer**.

| - | To be able to configure the EDP communication you need to login as <b>Full Engineer</b> . |
|---|-------------------------------------------------------------------------------------------|

- As long you are in Full Engineer mode **no events will be sent** from the SPC-system to SPC Web Gateway.

### 3.1 EDP settings

Note

Adjust the common EDP Settings in accordance to following figure:

| SIEMENS        |                               | Istallation Na<br>C4300   Ver 3.11.1   R.38 |                                                                                                    |
|----------------|-------------------------------|---------------------------------------------|----------------------------------------------------------------------------------------------------|
| SPC Home       | Communications                | FlexC ® Reportin                            | ng PC Tools                                                                                                    |
| j Status       | Analog ARC<br>EDP Settings (P | EDP CEI-ABI<br>anel)                        |                                                                                                    |
| Log            | Enable                        |                                             | Check this to enable EDP.                                                                                                    |
|                | EDP Panel ID                  | 1000                                        | Unique identification number used by EDP receiver for this panel.<br>(1-999997)                                                |
| Users          | Panel Port                    | 50000                                       | IP port for receiving IP packets (Default is 50000).<br>(1 - 65535)                                                            |
| Configuration  | Packet Size Limit             | 1440                                        | Maximum number of bytes in an EDP packet for transmission.<br>(500 - 1440)                                                     |
|                | Event Timeout                 | 10                                          | Number of seconds between retransmissions of unacknowledged events.<br>(1 - 199)                                               |
| Communications | Retry Count                   | 10                                          | Max number of event retransmissions.<br>(0 - 199)                                                                              |
| File           | Dial Attempts                 | 10                                          | Max number of failed dial attempts before Modem lockout.<br>(1 - 199 )                                                         |
|                | Dial Delay                    | 30                                          | Seconds to wait before redialling after a failed dial attempt.<br>(1 - 199)                                                    |
|                | Dial Lockout                  | 480                                         | Seconds to suspend dialling when max number of failed dial attempts are reached (0 = don't suspend dialing).<br>( 0 - 999999 ) |
|                | Event Logging C               | Options                                     |                                                                                                    |
|                | Comms Status                  |                                             | Log all changes to communication availability.                                                                                 |
|                | EDP Commands                  |                                             | Log all commands executed through EDP.                                                                                         |
|                | A/V Events                    |                                             | Log when Audio/Video verification events are sent to receiver.                                                                 |
|                | A/V Streaming                 |                                             | Log when Audio/Video live streaming begins.                                                                                    |
|                | Keypad Use                    |                                             | Log when remote keypad is activated.                                                                                           |
|                | Save Back                     |                                             |                                                                                                    |

#### Note

- EDP Panel ID must match spc\_id in SPC Web Gateway configuration.

© PROPERTY OF LUNDIX IT SWEDEN, ALL RIGHTS RESERVED – THIS DOCUMENT AND THE INFORMATION CONTAINED THEREIN ARE CONFIDENTIAL – THE DISCLOSURE OR OTHER COMMUNICATION, COPYING, REPRODUCTION AND ANY USE WHATSOEVER IS FORBIDDEN WITHOUT THE WRITTEN AUTHORIZATION OF LUNDIX IT.

**lundix** it

| Revision  | 1.3      |
|-----------|----------|
| Page      | 10 of 17 |
| Reference | 2014-102 |

### 3.2 EDP receiver settings

Add and edit a new EDP receiver according to following figure:

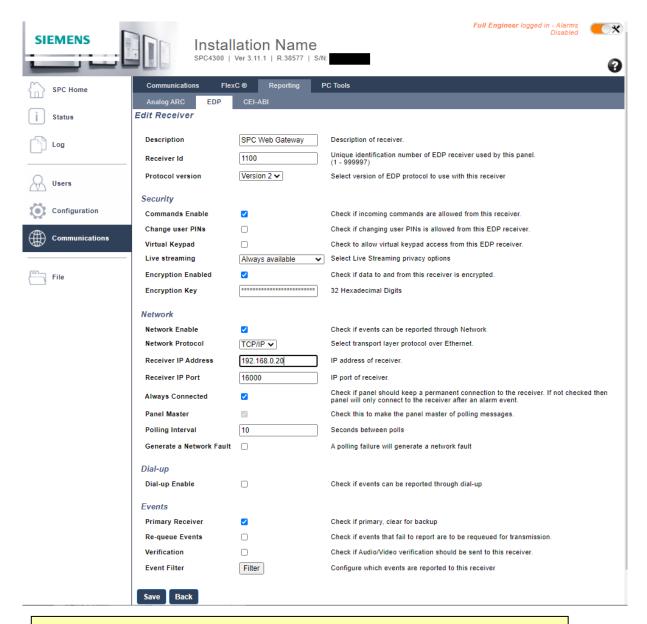

#### Note

- Receiver ID must match gateway\_id in SPC Web Gateway configuration.
- Receiver IP Address must match SPC Web Gateway IP Address, i.e Raspberry Pi IP Address.
- Receiver IP Port must match tcp\_port in SPC Web Gateway configuration.
- Encryption Key must match the key set with spc-web-gateway -A

Indix it

| Revision  | 1.3      |
|-----------|----------|
| Page      | 11 of 17 |
| Reference | 2014-102 |

If you would like to use SPC Web Gateway WebSocket you should also configure which (SIA) events are reported, in the Event Filter section, see following figure:

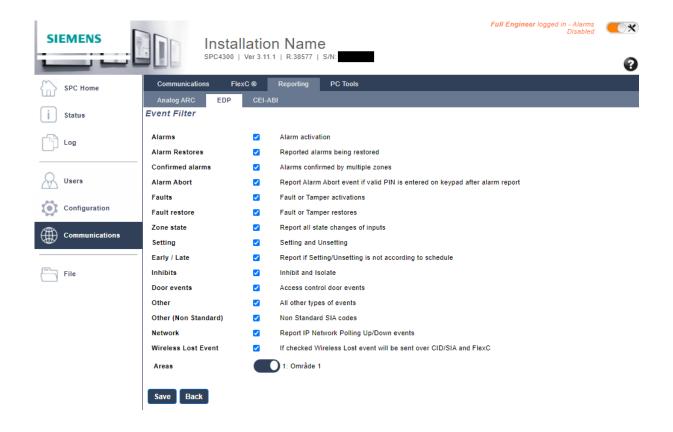

# **4** Testing the Installation

After you have finished installation on the Raspberry Pi and the configuration of the SPC panel you can test that everything works by using the methods described below.

# 4.1 Using the embedded Testpanel

In the embedded test panel you can test most of the commands and queries in the protocol by selecting functions in a menu. The corresponding query or command and the reply are displayed in plain text.

In a web browser go to <u>https://IP\_OF\_RASPBERRY:SPC\_WEB\_GATEWAY\_TCP\_PORT</u>, e.g. https:// 192.168.0.20:8088. Use http instead of https if you have disabled SSL-encryption.

If you would like to display SIA events from the SPC panel you have to push on Connect button in the Websocket section.

If you have connected an IP camera to the SPC panel it is also possible to view images from the camera by selecting **Start streaming liveimages** and **Get saved image sequence**.

# **Testpanel - Lundix IT SPC Web Gateway**

|                                                                                                    | Panel            | Status   | Logs | Commands |  |
|----------------------------------------------------------------------------------------------------|------------------|----------|------|----------|--|
|                                                                                                    | Basic Panel Info |          |      |          |  |
| Request/Command to SPC                                                                                        | Syste            | m Info   |      |          |  |
|                                                                                                    | Power            | Supply   | Unit |          |  |
| spc/system                                                                                                    | Syste            | m Alerts |      |          |  |
|                                                                                                    | Moder            | n Info   |      |          |  |
| Reply from SPC (JSON)                                                                                         | Ether            | net Info |      |          |  |
| Reply nom si C (05014)                                                                                        | Users            | Info     |      |          |  |
| {"status":"success","data":{"system":<br>{"time":"1400447001","engmode":"0","rf_type":"2","rf_version":"10"}} | }                |          |      |          |  |

#### Image

Start streaming liveimages (VZONE 1) Get saved image sequence (VZONE 1)

#### Websocket

| Encrypted communication: 🖉                                                                      |        |   |
|-------------------------------------------------------------------------------------------------|--------|---|
| Username: ws_user                                                                               |        |   |
| Password:                                                                                       |        |   |
| Disconnect                                                                                      |        |   |
| {"status":"success","data":{"sia":                                                              | 4      |   |
| {"device id":"1000","timestamp":"21530518052014","sia code":"ZC","sia address":"11","descriptic | on":"V | 7 |

#### 4.2 Using a Web Browser

You can also test the SPC Web Gateway by simple entering the query as a URL path in a web browser. This way you can test all queries based on GET methods, but not PUT methods. The reply will be displayed in plain text.

Example: Get the status of zone 1:

Go to URL <u>https://192.168.0.20:8088/spc/zone/1</u> and enter GET user/password in the authentication dialog window that will pop up.

If you have disabled SSL-encryption use http instead of https and if you have disabled GET user/password control no authentication window will appear.

# 4.3 Using the command tool curl

To test the SPC Web Gateway protocol from the command line or from a script it is very convenient to use the standard command tool **curl**.

On the Raspberry Pi you can install it with:

sudo apt-get install curl

Curl has support for both GET and PUT methods.

Example GET method: Get the status of zone 1:

```
curl -X GET <u>https://192.168.0.20:8088/spc/zone/1</u> -u get_user:get_pwd \
-k --digest
{"status":"success","data":{"zone":[{"id":"1","type":"0","zone_name":
"Entrance","area":"1","area name":"Area 1","input":"0","status":"0"}]}}
```

The same query if you have disabled SSL-encryption and GET user/password control:

```
curl -X GET <u>http://192.168.0.20:8088/spc/zone/1</u>
{"status":"success","data":{"zone":[{"id":"1","type":"0","zone_name":
"Entrance","area":"1","area name":"Area 1","input":"0","status":"0"}]}}
```

The same query if you run curl on the same computer as spc-web-gateway (the settings of the enable\_ssl\_encryption and enable\_get\_auth are ignored):

```
curl -X GET <u>127.0.0.1:8089/spc/zone/1</u>
{"status":"success","data":{"zone":[{"id":"1","type":"0","zone_name":
"Entrance","area":"1","area_name":"Area 1","input":"0","status":"0"}]}}
```

Example PUT method: Isolate zone 1:

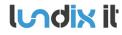

| Revision  | 1.3      |
|-----------|----------|
| Page      | 14 of 17 |
| Reference | 2014-102 |

```
curl -X PUT <u>https://192.168.0.20:8088/spc/zone/1/isolate</u> \
-u put_user:put_pwd -k --digest
{"status":"success","data":"null"}
```

The same command if you have disabled SSL-encryption and PUT user/password control:

```
curl -X PUT <u>http://192.168.0.20:8088/spc/zone/1/isolate</u>
{"status":"success","data":"null"}
```

The same command if you run curl on the same computer as spc-web-gateway (the settings of the enable\_ssl\_encryption and enable\_put\_auth are ignored):

```
curl -X PUT 127.0.0.1:8089/spc/zone/1/isolate
```

{"status":"success","data":"null"}

# 4.4 Print debug information

To print debug information you can start the SPC Web Gateway with option -d or --debug:

```
sudo /etc/init.d/spc-web-gateway stop
cd /opt/spc-web-gateway
./spc-web-gateway -d
```

# **5** Bindings

# 5.1 Home Assistant

Home Assistant Community has added support for integration of SPC with Home Assistant via the SPC Web Gateway. Please see: www.home-assistant.io/integrations/spc/

Please Note! All questions and issues regarding Home Assistant and the SPC binding, you have to take with the Home Assistant Community.

Also note, SPC Web Gateway can't be installed in HASSIO and the current Home Assistant binding is not supporting SPC Web Gateway ssl encryption and user/password control.

### 5.1.1 Home Assistant Configuration

If you run SPC Web Gateway on **same computer** as Home Assistant you could set the Url's in HA configuration to:

spc: api\_url: <u>http://127.0.0.1:8089</u> ws\_url: ws://127.0.0.1:8089/ws/spc

and you could then keep the encryption and authentication default settings in config.xml.

If you run SPC Web Gateway on **another computer** in the network than Home Assistant you should use:

spc: api\_url:http://<SPC\_GATEWAY\_IP>:8088 ws url: ws://<SPC GATEWAY IP>:8088/ws/spc

and set enable\_get\_auth, enable\_put\_auth, enable\_ws\_auth and anable\_ssl\_encryption to no in config.xml.

# 5.2 NodeJS Examples

For some examples how to write your own bindings in Javascript please see: https://github.com/Goran58?tab=repositories

# 6 License Agreements

# 6.1 End-User License Agreement for SPC Web Gateway (EULA)

# IMPORTANT PLEASE READ THE TERMS AND CONDITIONS OF THIS LICENSE AGREEMENT CAREFULLY

**BEFORE CONTINUING WITH THIS PROGRAM INSTALL**. SPC Web Gateway End-User License Agreement ("EULA") is a legal agreement between you (either an individual or a single entity) and Lundix IT, Sweden for the SPC Web Gateway software product(s) identified above which may include associated software components, media, printed materials, and "online" or electronic documentation ("SOFTWARE PRODUCT"). By installing, copying, or otherwise using the SOFTWARE PRODUCT, you agree to be bound by the terms of this EULA. This license agreement represents the entire agreement concerning the program between you and Lundix IT (referred to as "licenser"), and it supersedes any prior proposal, representation, or understanding between the parties. If you do not agree to the terms of this EULA, do not install or use the SOFTWARE PRODUCT.

The SOFTWARE PRODUCT is protected by copyright laws and international copyright treaties, as well as other intellectual property laws and treaties. The SOFTWARE PRODUCT is licensed, not sold.

### **GRANT OF LICENSE.**

The SOFTWARE PRODUCT is licensed as follows:

- Installation and Use. Lundix IT grants you the right to install and use copies of the SOFTWARE PRODUCT on your computer.
- **Backup Copies.** You may also make copies of the SOFTWARE PRODUCT as may be necessary for backup and archival purposes.

### DESCRIPTION OF OTHER RIGHTS AND LIMITATIONS.

- Maintenance of Copyright Notices.
   You must not remove or alter any copyright notices on any and all copies of the SOFTWARE PRODUCT.
- **Prohibition on Reverse Engineering, Decompilation, and Disassembly.** You may not reverse engineer, decompile, or disassemble the SOFTWARE PRODUCT.
- Support Services. Lundix IT may provide you with support services related to the SOFTWARE PRODUCT ("Support Services"). Any supplemental software code provided to you as part of the Support Services shall be considered part of the SOFTWARE PRODUCT and subject to the terms and conditions of this EULA.
- **Compliance with Applicable Laws.** You must comply with all applicable laws regarding use of the SOFTWARE PRODUCT.

### TERMINATION

Without prejudice to any other rights, Lundix IT may terminate this EULA if you fail to comply with the terms and conditions of this EULA. In such event, you must destroy all copies of the SOFTWARE PRODUCT in your possession.

### COPYRIGHT

All title, including but not limited to copyrights, in and to the SOFTWARE PRODUCT and any copies thereof are owned by Lundix IT or its suppliers. All title and intellectual property rights in and to the content which may be accessed through use of the SOFTWARE PRODUCT is the property of the respective content owner and may be protected by applicable copyright or other intellectual property laws and treaties. This EULA grants you no rights to use such content. All rights not expressly granted are reserved by Lundix IT.

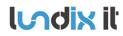

| 1.3      |
|----------|
| 17 of 17 |
| 2014-102 |
|          |

#### **NO WARRANTIES**

Lundix IT expressly disclaims any warranty for the SOFTWARE PRODUCT. The SOFTWARE PRODUCT is provided 'As Is' without any express or implied warranty of any kind, including but not limited to any warranties of merchantability, noninfringement, or fitness of a particular purpose. Lundix IT does not warrant or assume responsibility for the accuracy or completeness of any information, text, graphics, links or other items contained within the SOFTWARE PRODUCT. Lundix IT makes no warranties respecting any harm that may be caused by the transmission of a computer virus, worm, time bomb, logic bomb, or other such computer program. Lundix IT further expressly disclaims any warranty or representation to Authorized Users or to any third party.

#### LIMITATION OF LIABILITY

In no event shall Lundix IT be liable for any damages (including, without limitation, lost profits, business interruption, or lost information) rising out of 'Authorized Users' use of or inability to use the SOFTWARE PRODUCT, even if Lundix IT has been advised of the possibility of such damages. In no event will Lundix IT be liable for loss of data or for indirect, special, incidental, consequential (including lost profit), or other damages based in contract, tort or otherwise. Lundix IT shall have no liability with respect to the content of the SOFTWARE PRODUCT or any part thereof, including but not limited to errors or omissions contained therein, libel, infringements of rights of publicity, privacy, trademark rights, business interruption, personal injury, loss of privacy, moral rights or the disclosure of confidential information.

### 6.2 **Open Source Libraries**

The following open source libraries, licensed under MIT license, are used and included within the SPC Web Gateway:

- CivetWeb Copyright (c) 2004-2013 Sergey Lyubka
- ezXML Copyright (c) 2004-2006 Aaron Voisine aaron@voisine.org

#### The MIT License (MIT)

Permission is hereby granted, free of charge, to any person obtaining a copy of this software and associated documentation files (the "Software"), to deal in the Software without restriction, including without limitation the rights to use, copy, modify, merge, publish, distribute, sublicense, and/or sell copies of the Software, and to permit persons to whom the Software is furnished to do so, subject to the following conditions: The above copyright notice and this permission notice shall be included in all copies or substantial portions of the Software.

THE SOFTWARE IS PROVIDED "AS IS", WITHOUT WARRANTY OF ANY KIND, EXPRESS OR IMPLIED, INCLUDING BUT NOT LIMITED TO THE WARRANTIES OF MERCHANTABILITY, FITNESS FOR A PARTICULAR PURPOSE AND NONINFRINGEMENT. IN NO EVENT SHALL THE AUTHORS OR COPYRIGHT HOLDERS BE LIABLE FOR ANY CLAIM, DAMAGES OR OTHER LIABILITY, WHETHER IN AN ACTION OF CONTRACT, TORT OR OTHERWISE, ARISING FROM, OUT OF OR IN CONNECTION WITH THE SOFTWARE OR THE USE OR OTHER DEALINGS IN THE SOFTWARE.

#### END OF DOCUMENT